## **Active Directory Account Management**

**System**

# **Child Nutrition Group Manager Guide**

*Managing Child Nutrition Membership for Existing State Active Directory Accounts* **via the Active Directory Account Management System (ADAM)**

## **Child Nutrition District Approver**

*\*If the user is the "Child Nutrition District Approver" it is not possible to have membership to additional Child Nutrition groups*

### **Direct Certification User**

*\*If the user is a "Direct Certification User" it is possible to have membership to additional Child Nutrition groups*

- To modify the *'Child Nutrition District Approver' or 'Direct Certification User'*
	- o Any *'Active Directory Account Manager'* listed on the entity "District Access Information" page should follow the steps in the "Active Directory Account Manager" Guide
		- <https://adedata.arkansas.gov/security>

#### **Managing Membership**

- Visit [https://adam.ade.arkansas.gov](https://adam.ade.arkansas.gov/) Enter 'User ID' and 'Password'
- On the landing page, select the "Child Nutrition" icon

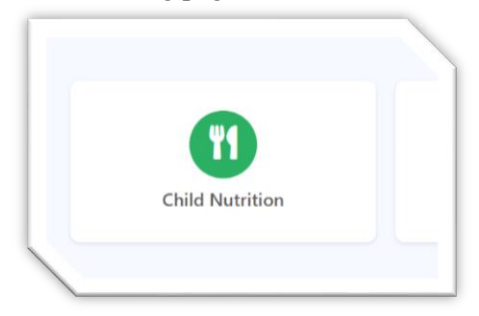

- The account memberships on the left, Approver & Direct Certification, are for viewing only.
- The account memberships on the right are maintained by the Child Nutrition Group Manager.

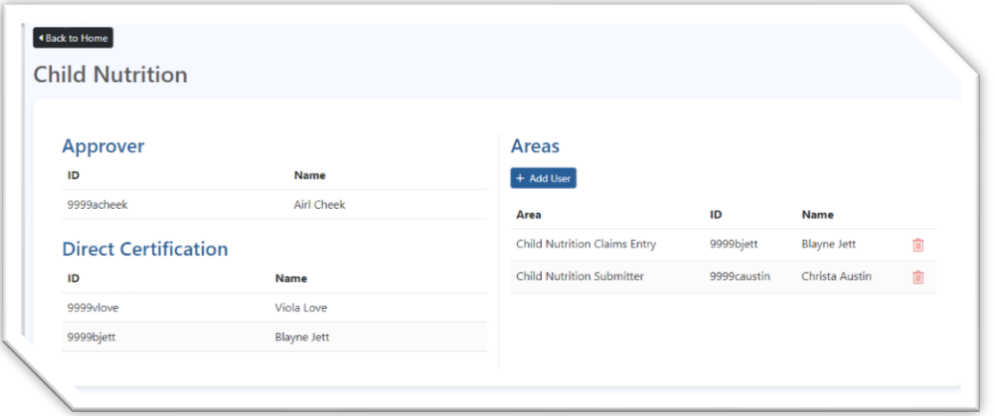

#### o Add User

*\*Note: these steps also work to change a user from one assigned area to another*

■ Select the "Add User" Icon

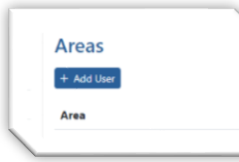

■ Select the desired Area

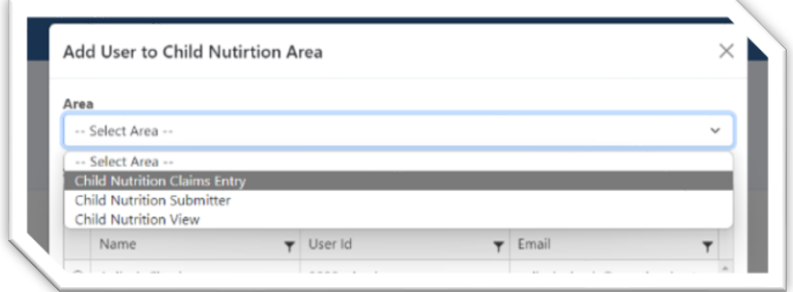

- Search for the user by typing any part of the name, ID, or email
	- Select the button in front of the user

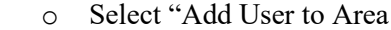

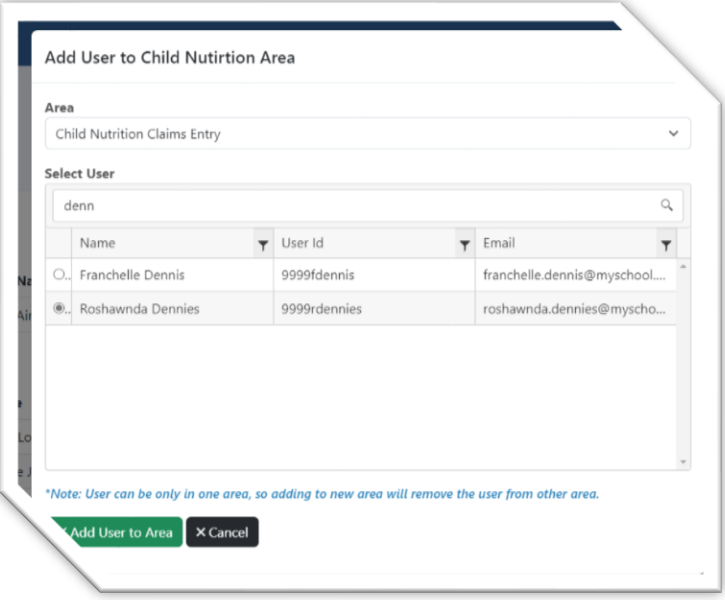

#### o Remove User

■ Select the red trash can icon next to the desired user to be removed

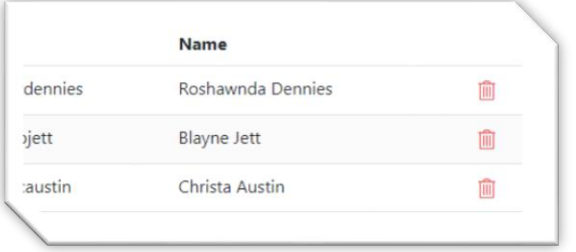